# Microsoft Defender for Endpoint Connector for VMRay Analyzer

Latest Version: 1.0 - Release Date: 02/23/2021

#### **Overview**

This project is integration between Microsoft Defender for Endpoint and VMRay Analyzer. The connector will collect alerts and related evidences, and query or submit these samples into VMRay Sandbox. After the submission, it retrieves IOC values from VMRay and submits them into Microsoft Defender for Endpoint. It enriches alerts with metadata information retrieved from VMRay Analyzer. If configured, the connector also can run automated actions like isolation, anti-virus scan, file quarantine, or collection investigation package.

## Project Structure

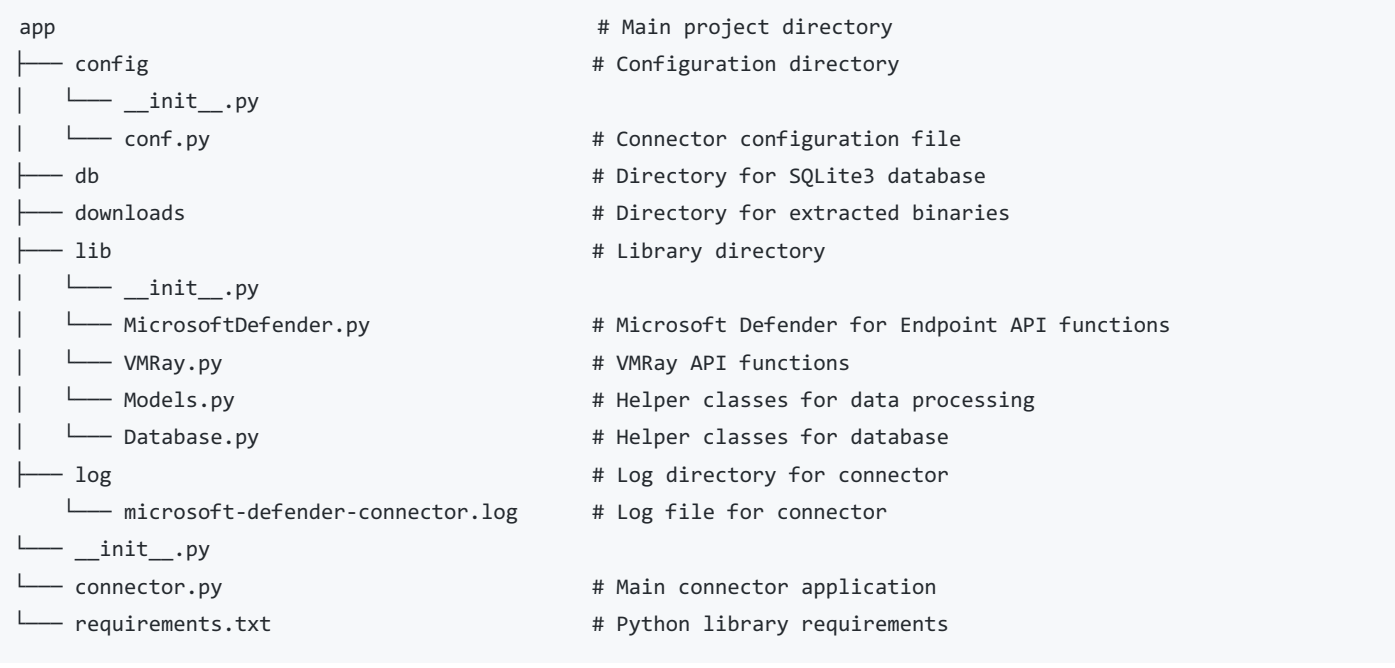

### **Requirements**

- Python 3.x with required packages (Required [Packages](file:///tmp/app/requirements.txt))
- Microsoft Defender for Endpoint  $\bullet$
- VMRay Analyzer
- Docker (optional)

### Installation

Clone the repository into a local folder.

git clone https://github.com/vmray/cb-cloud-edr-vmray-connector.git

```
Install the requirements.
```
pip install -r requirements.txt

Update the [conf.py](file:///tmp/app/config/conf.py) file with your specific configurations.

### Microsoft Defender for Endpoint Configurations

#### Creating Application for API Access

Open [https://portal.azure.com/](https://portal.azure.com) and Azure Active Directory service

 $\Box$ 

- Click App registrations
- $\Box$
- Click New registration button

 $\Box$ 

Enter the name of application and select supported account types.

 $\Box$ 

• In the application overview you can see Application Name, Application ID and Tenant ID

 $\Box$ 

- After creating the application, we need to set API permissions for connector. For this purpose,
	- Click API permissions tab
	- Click Add a permission button
	- Select APIs my organization uses
	- Search WindowsDefenderATP and click the search result

 $\Box$ 

On the next page select Application Permissions and check permissions according to the table below. And click Add permissions button below.

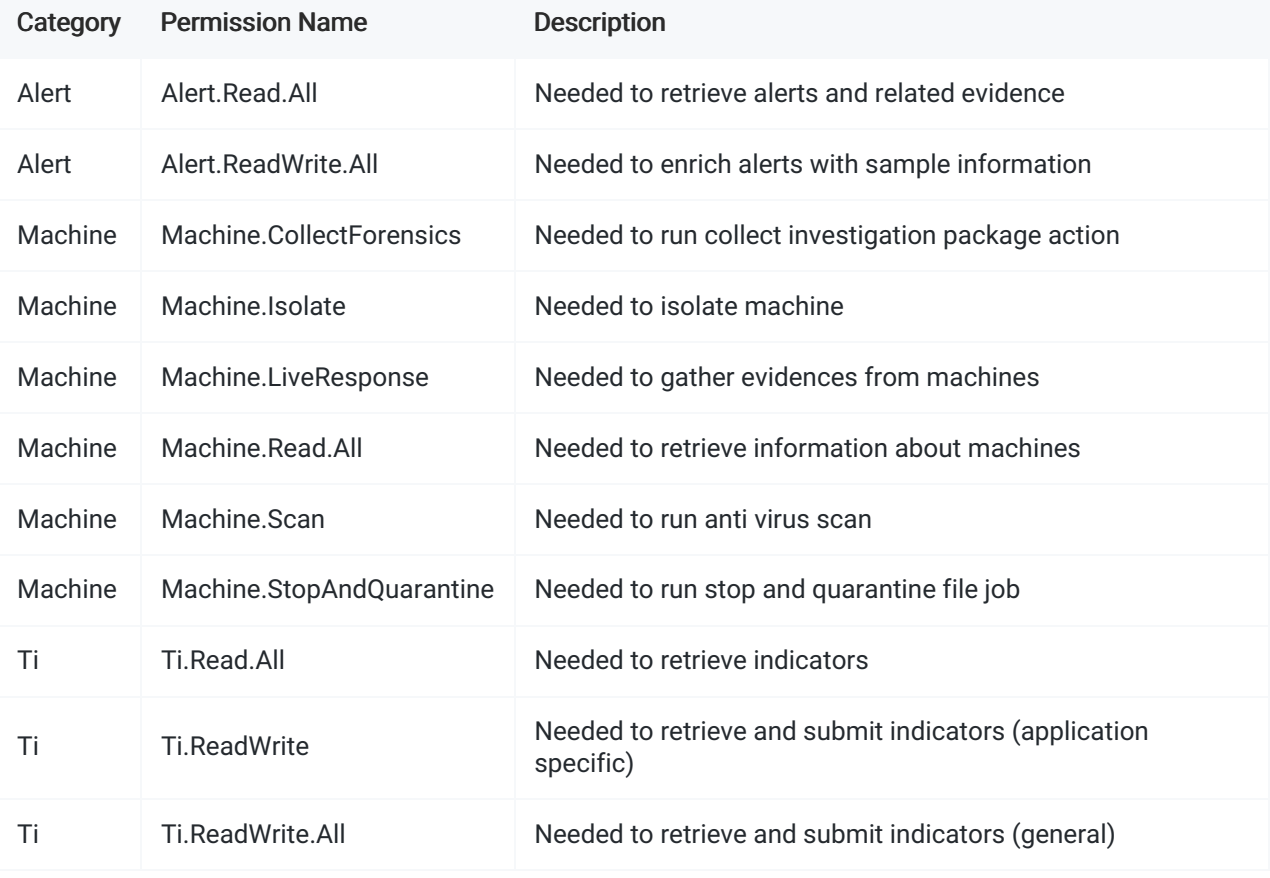

 $\Box$ 

After set the necessary permisions, click the Grant admin consent for ... button to approve permissions.

 $\Box$ 

- We need to secrets to access programmatically. For creating secrets
	- Click Certificates & secrets tab
	- Click Client secrets tab
- Click New client secret button
- Enter description and set expiration date for secret

#### $\Box$

Use Secret Value and Secret ID to configure connector.

#### $\Box$

Reference - <https://docs.microsoft.com/en-us/microsoft-365/security/defender-endpoint/api-hello-world>

#### Activating Live Response and Automated Investigation

- Open <https://security.microsoft.com>
- Open Settings page and Endpoint tab
- Open Advanced features
- Activate Automated Investigation , Live Response and Live Response for Servers options
- Edit the 'MicrosoftDefenderConfig' class in [conf.py](file:///tmp/app/config/conf.py) file.

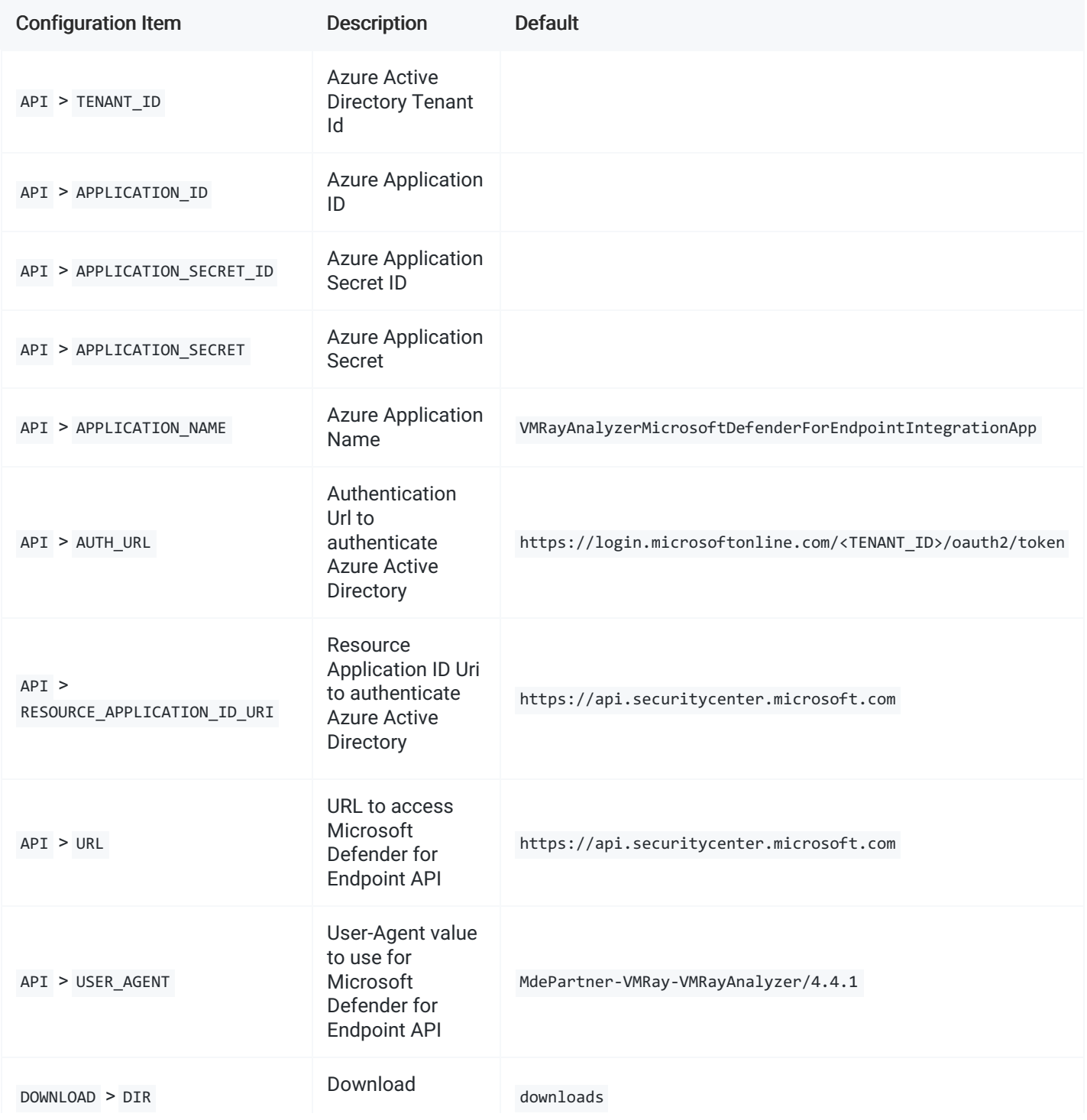

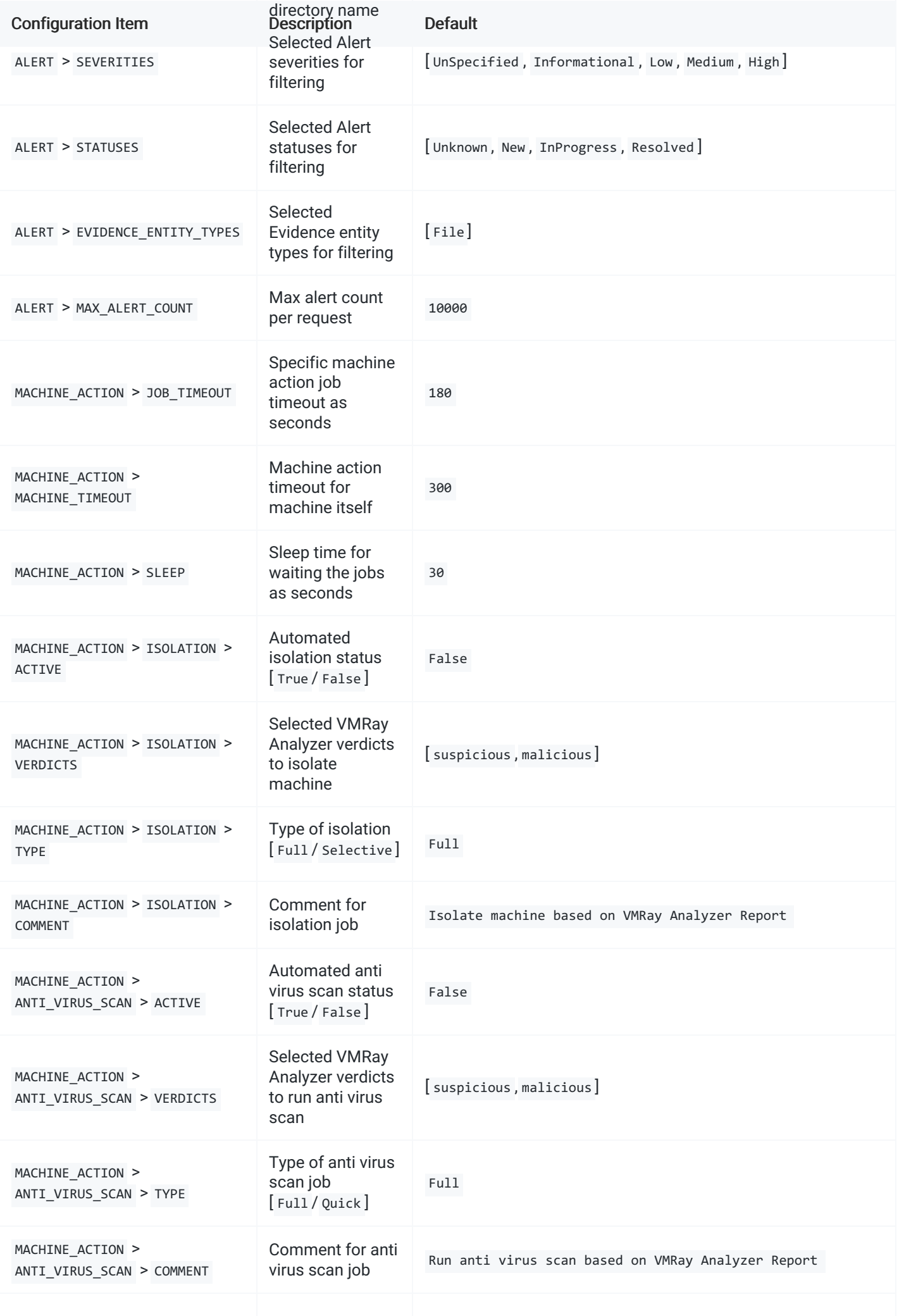

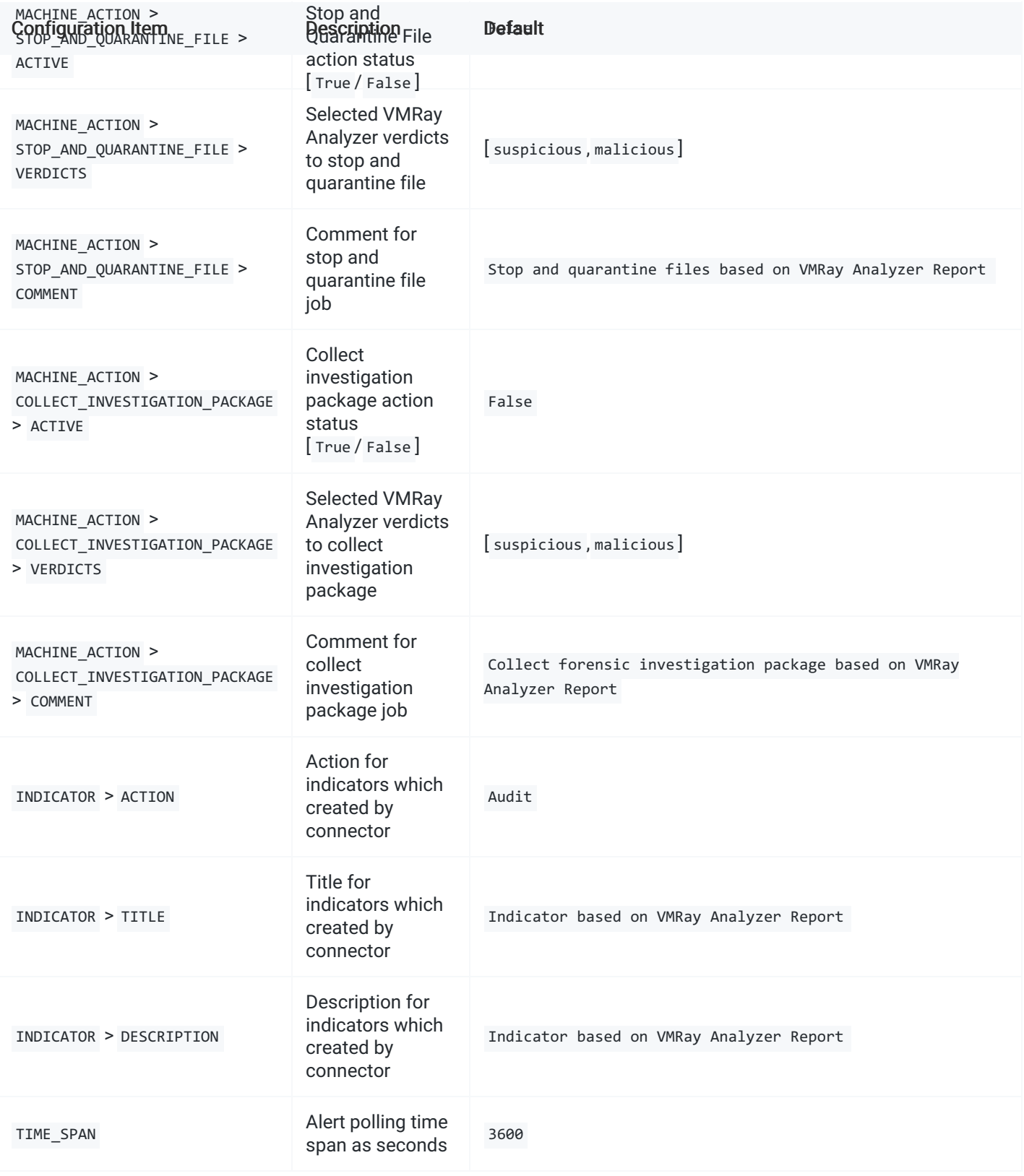

## VMRay Configurations

- Create API Key with web interface. ( Analysis Settings > API Keys )
- Edit the VMRayConfig class in [conf.py](file:///tmp/app/config/conf.py) file.

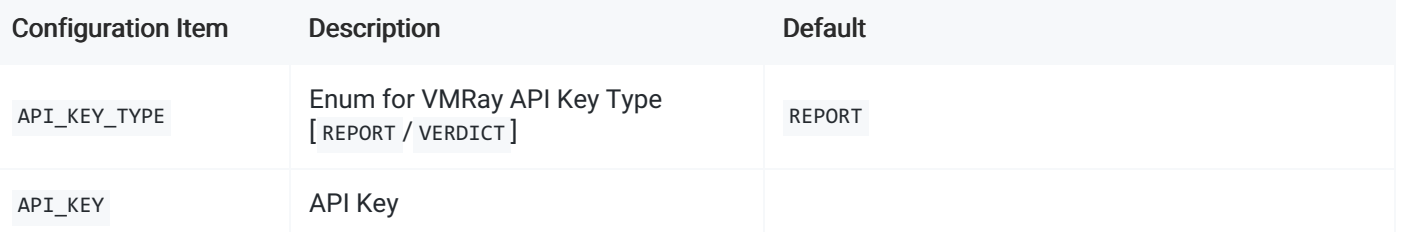

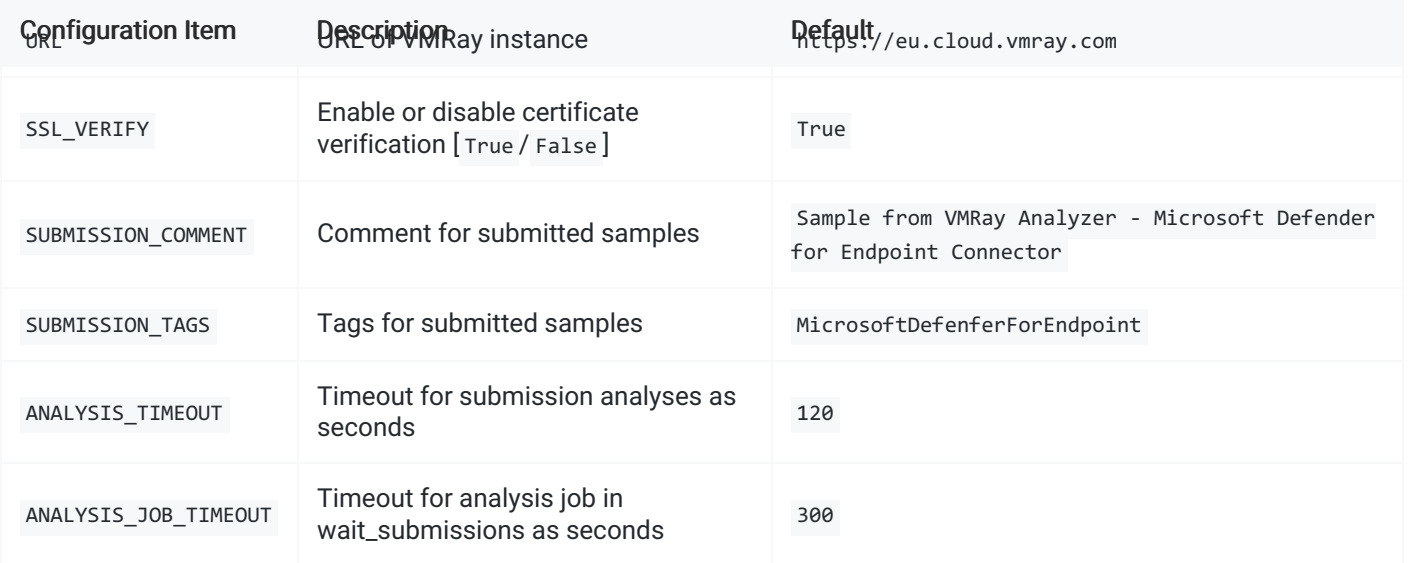

## General Connector Configurations

• Edit the GeneralConfig class in [conf.py](file:///tmp/app/config/conf.py) file.

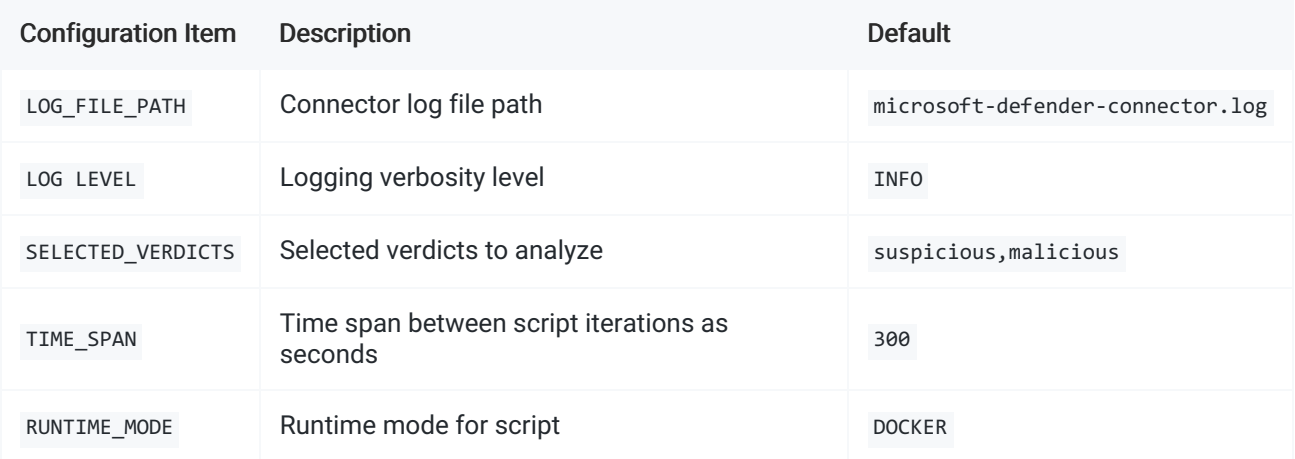

## Database Configurations

• Edit the DatabaseConfig class in [conf.py](file:///tmp/app/config/conf.py) file.

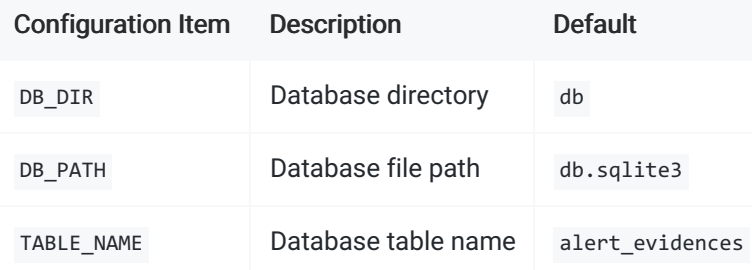

## IOC Configurations

• Edit the IOC\_FIELD\_MAPPINGS in [conf.py](file:///tmp/app/config/conf.py) file. You can enable or disable IOC types with comments.

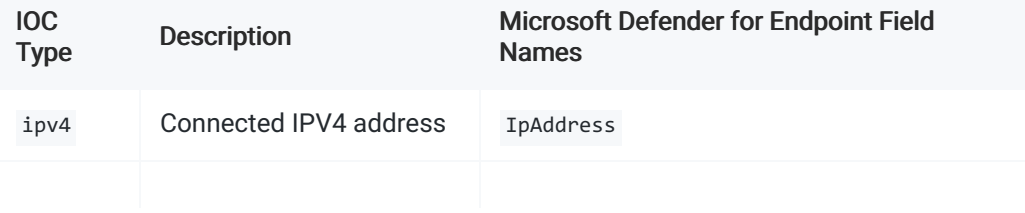

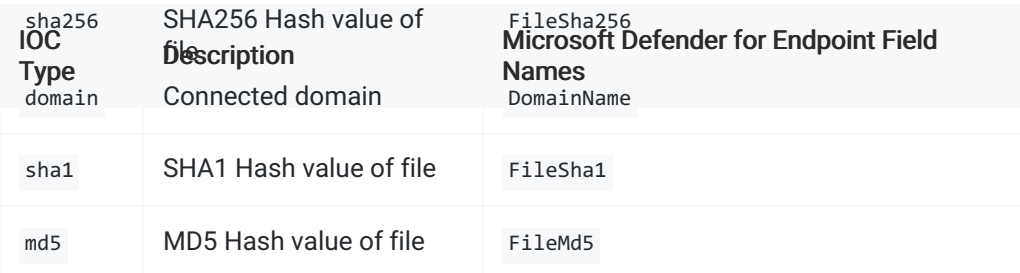

# Running the Connector

### Running with CLI

You can start connector with command line after completing the configurations. You need to set RUNTIME\_MODE as RUNTIME\_MODE.CLI in the GeneralConfig . Also you can create cron job for continuous processing.

python connector.py

## Running with Docker

You can create and start Docker image with Dockerfile after completing the configurations. You need to set RUNTIME\_MODE as RUNTIME\_MODE.DOCKER in the GeneralConfig.

```
docker build -t mde_connector .
docker run -d -v $(pwd)/log:/app/log -v $(pwd)/db:/app/db -t mde_connector
```
After running the Docker container you can see connector logs in the log directory on your host machine.